## **HITACHI HF-2000**

# 透過電子顕微鏡

# 操作マニュアル ~ 通常観察 ~

#### 目次

- 1. 初期状態の確認
- 2. 試料セット
- 3. 高圧の印加とビーム出し
- 4. 照射系の軸調整の準備
- 5. 収束レンズの非点補正
- 6. 試料位置の調整
- 7. 電圧中心調整
- 8. 対物レンズの非点収差補正
- 9. 制限視野回折
- 10. 明視野法
- 11. 写真撮影
- 12. TV システムの使用法
- 13. 試料傾斜
- 14. Beam tilt の明るさ逃げ補正
- 15. 高分解能観察
- 16. マイクロディフラクション (照射領域 φ20 nm 以上)
- 17. 試料交換
- 18. 終了操作
- 19. フィルム交換
- 20. 最終終了操作

## 1. 初期状態の確認

- (1) COLUMN ON で連続運転されていることを確認。
- (2) OBJ. TEMP. MONITOR の表示温度が 21℃以下であることを確認。
- (3)右メインパネル :VACUUM STATE が GUN だけグリ ーンランプ点滅、他の3つはグリー ンランプ点灯を確認。
	- 左メインパネル :GV(ガンバルブ)が CLOSE を確認。 LENS CONDITION の[200]ランプ、 [ZOOM] および [ANA-1] ランプの 点灯を確認。
- (4)CRT 画面
- ※エラーが表示されている場合には管理者へ連絡すること。
	- ・CRT 画面上に ERROR 表示がない事を確認。
	- ・ACC. VOLTAGE OFF を確認。
	- ・LENS CURRENT の C1, C2, OBJ が 0 でないことを確認。 (「ANA-1」モード)
	- ・倍率が 1000~1500K であることを確認。
	- ・フィルム枚数表示が下表の通りであることを確認する。

UNDXPOSED FILM 50 FULL

- (5)カメラ室の CAMERA EVAC スイッチが "EVAC" であることを確認。
- (6)鏡筒の初期状態
	- ・収束レンズ絞り、対物絞り、制限視野絞りが抜かれ ていることを確認。(X線分析用絞りはレバーが右に 振られている)
	- ・X線検出器が引き出されていることを確認。 (目盛りが約6cm)。
	- ・STEM の検出器が"OUT"であることを確認。
	- ・(X,Y)および試料傾斜角 (TILT) が全て "0" を確認。
	- ・試料ホルダーが引き出し位置(A 位置)で、試料交換 排気スイッチが"EVAC" であることを確認。

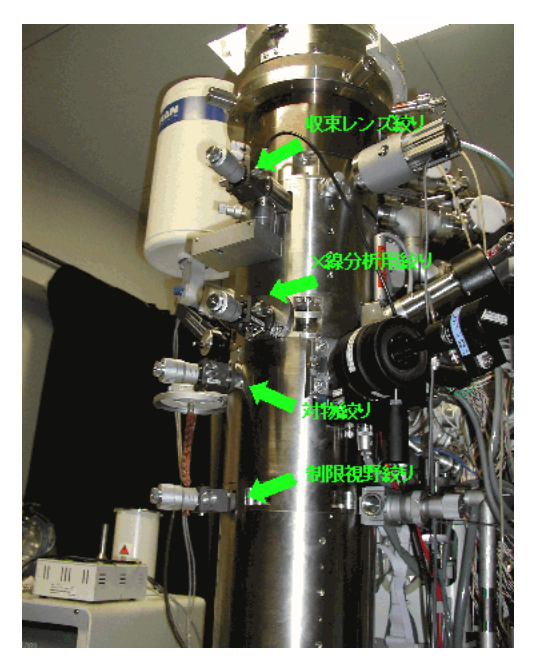

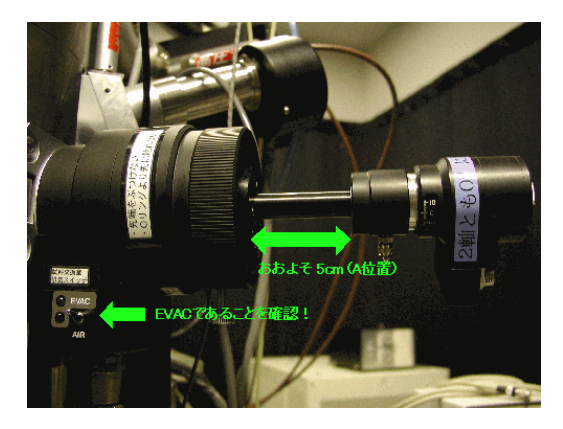

\*初期状態を確認したら、黄色のファイルのチェックを行う\*\* 日付、利用者氏名(研究室・内線)、冷却水温度・圧力 コンプレッサー・HV タンクのガス圧、真空度をファイルに記入 \*\*\*\*\*\*\*\*\*\*\*\*\*\*\*\*\*\*\*\*\*\*\*\*\*\*\*\*\*

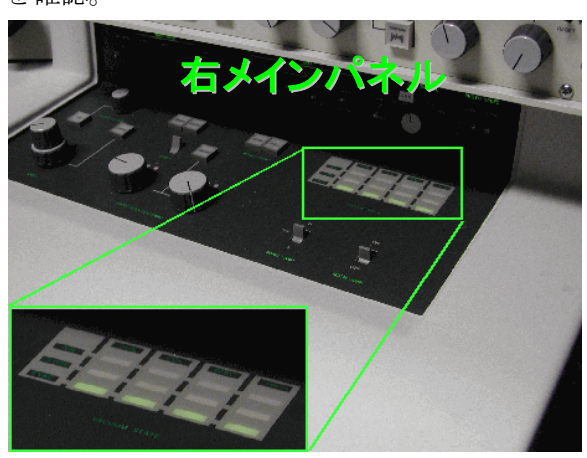

## 2. 試料セット

- (1)鏡筒から試料ホルダーの取り出し
	- ・試料交換排気系スイッチを "AIR" にする。
	- ・右メインパネルの VACUUM STATE の SPEC AIR の赤ランプが点灯した後、試料ホ

ルダーをゆっくりと、まっすぐ引き出す。

- (2) 試料ホルダーに試料をセットする。
	- ※ 二軸ホルダーの場合、試料押さえの向きに注意。 広口が上になるようセットすること。 ※ 試料押さえは強くねじ込まないこと。
- (3) 試料ホルダーの挿入

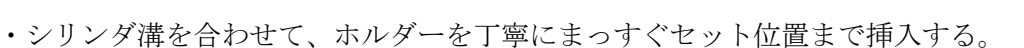

- ・指で軽く押しながら、試料交換排気系スイッチを "EVAC" にする。
- ・赤色ランプが消えて、本引きが終了するまで(約 120 秒間)待機。
- ・本引き終了後、緑色ランプが点灯しブザーが鳴るので、ブザーが鳴っている 15 秒間に 試料ホルダーを挿入する。
- (4)2 軸傾斜ホルダーを使用する場合は、試料ホルダー挿入後、傾斜装置のコネクタを接続し、 傾斜装置の電源を ON。
	- \*\*\*\*\*\*\*\*\*\*\* 試料ホルダーの挿入方法 \*\*\*\*\*\*\*\*\*\*\*\*\*\*\* 先ず、時計方向に 45°回して、止まるまで挿入(中間位置:B位置)する。

次に、半時計方向に 15°回して、止まるまで挿入(観察位置:C位置)する。

\*\*\*\*\*\*\*\*\*\*\*\*\*\*\*\*\*\*\*\*\*\*\*\*\*\*\*\*\*\*\*\*\*\*\*\*\*\*

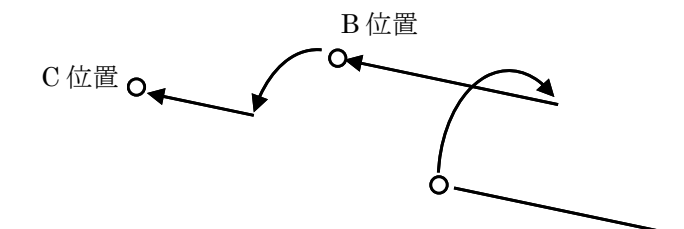

A 位置 (EVAC⇔AIR)

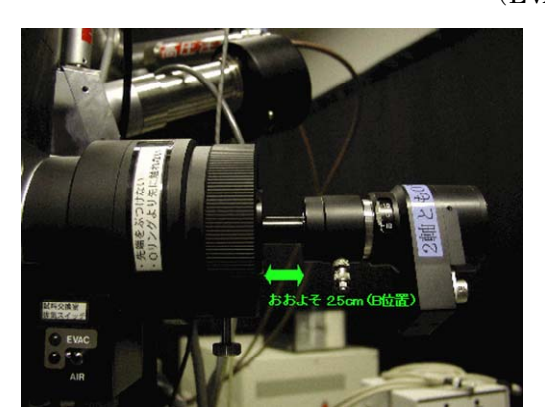

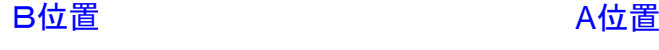

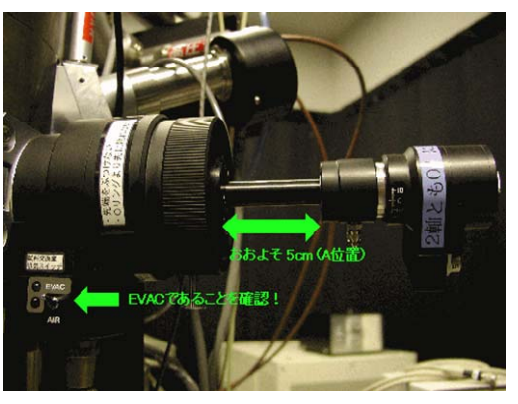

## 3. 高圧の印加とビーム出し

- (1)液体窒素を鏡筒後ろのトラップに入れる。 \*\*\*\*\*\*\*\*\*\*\*\*\*\*\*\*\*\*\*\*\*\*\*\*\*\*\*\*\*\*\*\*\*\*\*\*\*\*\* 液体窒素は、最初に入れてから 30 分後に補給し、その後 3 時間毎に補給する。 \*\*\*\*\*\*\*\*\*\*\*\*\*\*\*\*\*\*\*\*\*\*\*\*\*\*\*\*\*\*\*\*\*\*\*\*\*\*\*
- (2)左メインパネル内の [FUNCTION] を押し、高圧印加セット条件(SET UP PARAMETER)が 以下の通りであることを確認する。

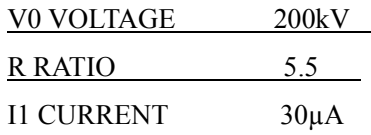

- (3)左メインパネルの GV スイッチを OPEN にする。
- (4)左メインパネルの[FE]を押し、[FLASH]キーが点滅している間に[FLASH]を押す。
	- \*数秒後フラッシング電流(IF CURRENT)が表示され、V0, V1, V2 が昇圧される。IF CURRENT が 0.3mA よりも小さいときには、[FLASH]が点滅している間に[FLASH]を 押す。この操作をフラッシング電流が 0.4~0.7 mA に達するまで繰り返す。もし、 [FLASH]を押す前に[FLASH]の点滅が終了し、V0, V1, V2 が昇圧され始めた場合は、も う一度[FE]を押し、一度高圧を OFF 後再び[FE]を押し、[FE]と[FLASH]が点滅している 間に[FLASH]を押す。

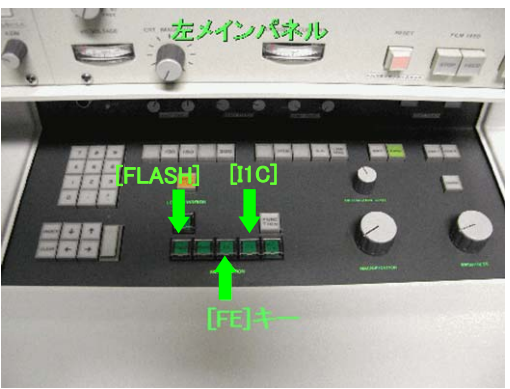

- (5) フラッシング電流が 0.4~0.7mA に達したら、設定高圧条件に自動的に昇圧(約5分)され るまで待つ。この間、V0 および V1 昇圧中は[FE]が点滅、その後、[I1C]が点滅し、エミッ ション電流が設定値になるまで V1 が昇圧。
- (6) [I1C]が点灯し、[FE]と[V2/V1]が点灯したら初期の高圧印加作業完了。 \*この過程で、エラー表示が出たら GV を CLOSE し、エラー表示 No.を確認して、装置 責任者に連絡する。
- (7)黄色のファイルに V1, IF CURRENT, EMISSION CURRENT を記入する。
- (8)昇圧完了後、40 分間待機。その後左メインパネルの[I1C]を押し、エミッション電流の自動 設定が完了したらになったら使用開始。

## ※ (8) の作業が完了するまでは軸調整を行わないこと

## 4. 照射系の軸調整の準備

- (1)左メインパネル内の[ANA-1]を押し、CRT で TEM モードになっているのを確認する。 \*[ZOOM]のみが点灯
- (2)CRT の右下にあるレンズ系リセットスイッチを押す。(赤い□ボタン)

## 5. 収束レンズの非点補正(100K **~** 200K 倍位)

- (1)左メインパネル内の BRIGHTNESS でビームを収束させた時、ビームが蛍光板の中心にない 場合には右メインパネル内の BRIGHTNESS CENTERING で中心に持ってくる。
- (2)左サブパネルの COND STIGM-TEM(3rd)でコンデンサスポットを軸対称にする。
- (3)右サブパネルの COND STIGM(2nd)でコンデンサスポットを円にする。
	- \*3次非点(100K 倍でビームを絞っていったときカウスチックが非対称)がわかりにく いときは、2次の非点を少し大きくしてカウスチックを出してから左サブパネルの COND STIGM-TEM(3rd)を使ってカウスチックを軸対称にし(手裏剣形)、その後、2 次の非点を取る(輝点が最小になるようにする)。

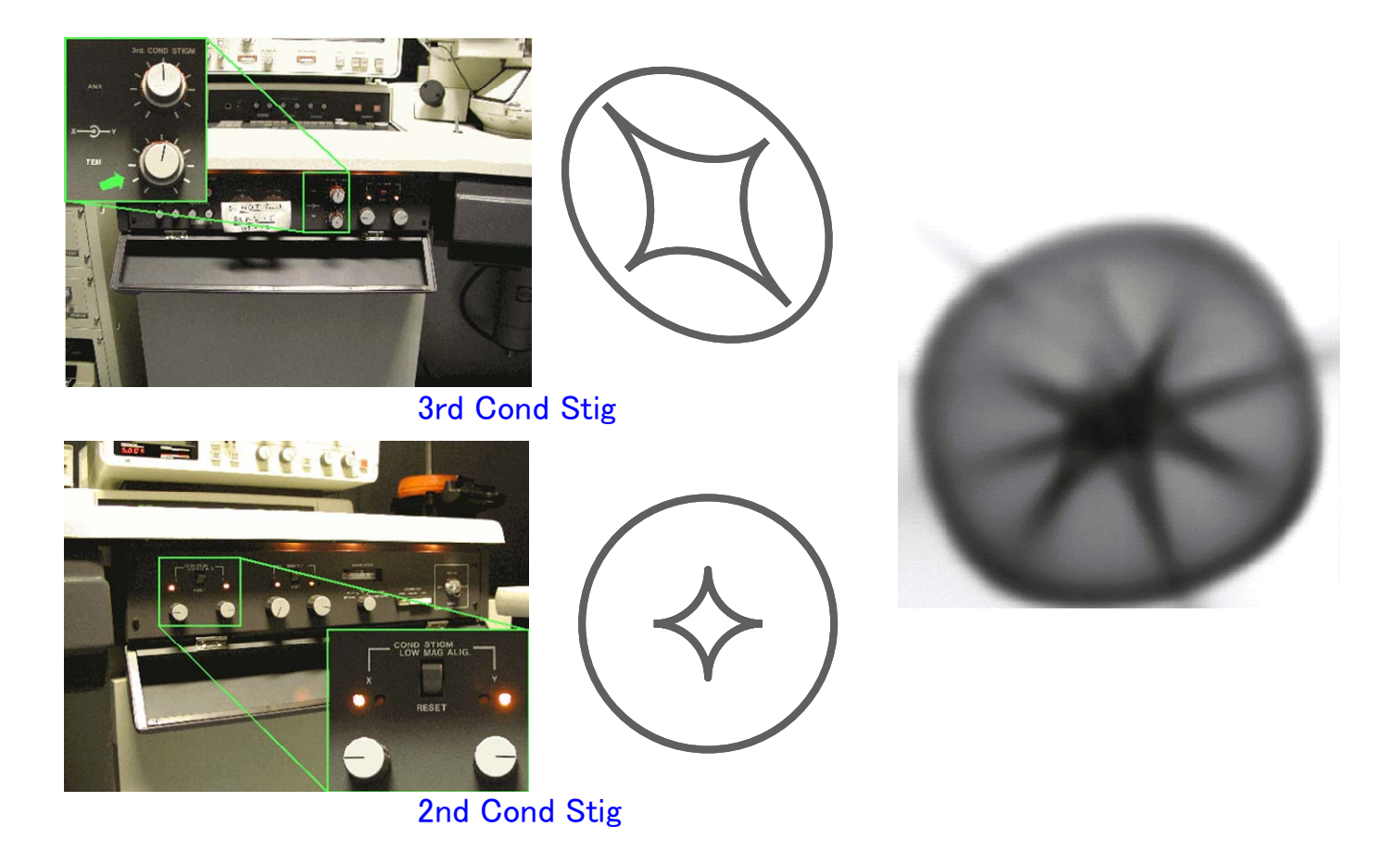

- (4) 収束レンズ絞り (C1 絞り) を入れる (通常1番)。
- (5)BRIGHTNESS つまみでビームを絞った位置の前後で、ビームがスイングしないように C1 絞りの位置を調整する。

\*BRIGHTNESS つまみでビームを絞った位置の前後でビームが同心円状に広がればよ いので、ビームを大きくしてから、スイングの中心に BRIGHTNESS CENTERING で持っ てくると調整しやすい。

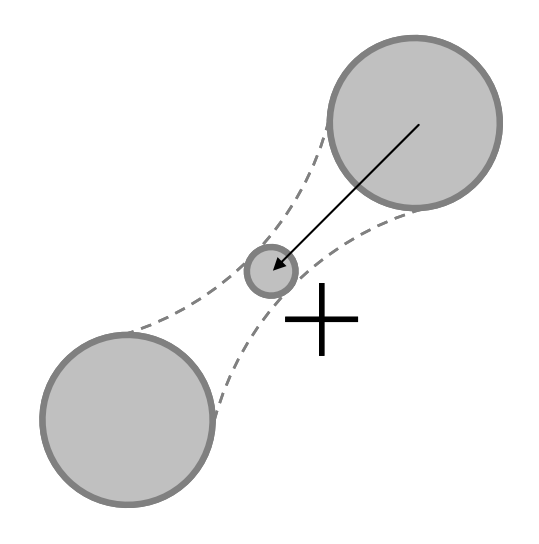

## 6. 試料位置の調整(Z 軸調整)

- (1) CRT に表示されている LENS CURRENT の OBJ の値が 5.72 から大きくずれていない事を確 認する。
- (2)試料のエッジを探し、倍率 100K 程度で目印を見つける。
- (3)Z コントロールつまみを回して像のフォーカスを合わせる。 \*正焦点は、像のコントラストが最小になるところ。 \*フォーカスがわかりにくい場合は、WOBBLER を ON にし、像がゆれなくなるように Z コントロールつまみで調整する。

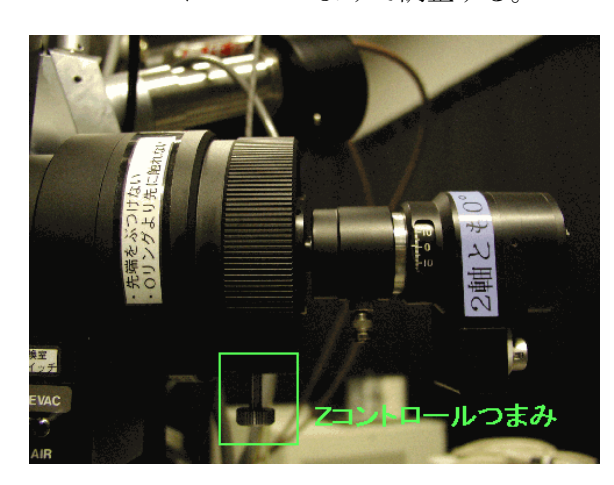

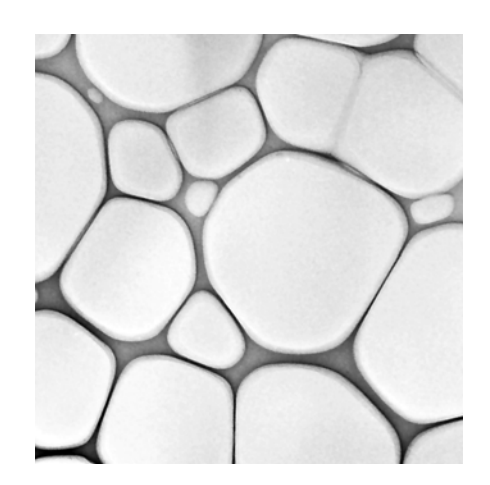

## 7. 電圧中心調整(通常 100K 以上の倍率で合わせる)

- (1) 蛍光板中央に目印となるものを持ってくる。(試料のエッジの突起部などが良い)
- (2)右メインパネルの FOCUS つまみを回して試料の焦点を合わせる。
- (3)右メインパネルの[HVM]を押す。
- (4)右サブパネル内の BEAM TILT つまみを使って像の中心が動かないようにする。
- (5)右メインパネルの[HVM]を切る。

## 8. 対物レンズの非点収差補正

(1)左サブパネルの OBJ STIGM-XY のリセットをする。 \* 150K 倍以下ではこの状態でだいたい合っている

200K 倍以上観察をする倍は、以下の対物レンズの非点補正を 行う。

- (2)制限視野絞りを入れて左メインパネルの[DIFF]を押す。
- (3)左メインパネル上の倍率切換つまみでカメラ長を 0.8m に する。
- (4)左メインパネル上の DIFFRACTION SPOT つまみで回折パターンの焦点を合わせる。
- (5)透過波が中心になるように対物絞りを入れる。(通常 **2** 番)
- (6)左メインパネル上の[ZOOM]を押す。
- (7)倍率を撮影倍率の 2 倍程度にする。
- (8)左サブパネルの OBJ STIGM-XY を使って非点収差を補正する。

\*試料のエッジを探して、FOCUS つまみを正焦点から時計方向に回して過焦点にし、 OBJ STIGM-XY を使って外側のフリンジ幅を等しくする。

\*非晶質コントラストの粒状構造を見つけて、OBJ STIGM-XY と FOCUS つまみで粒が 細かい点に見えるようにする。

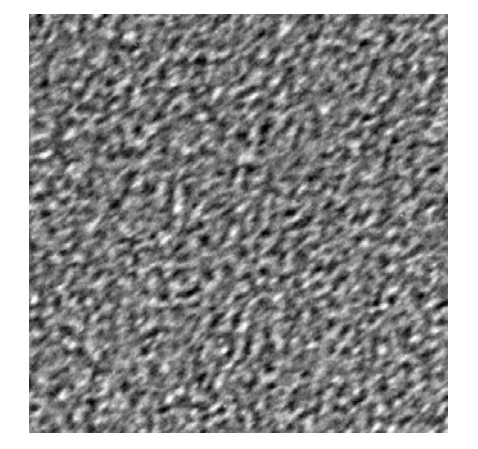

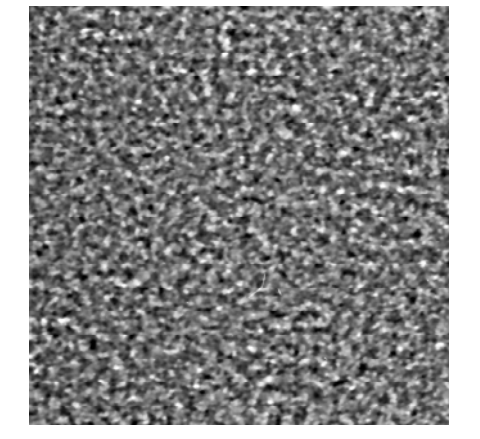

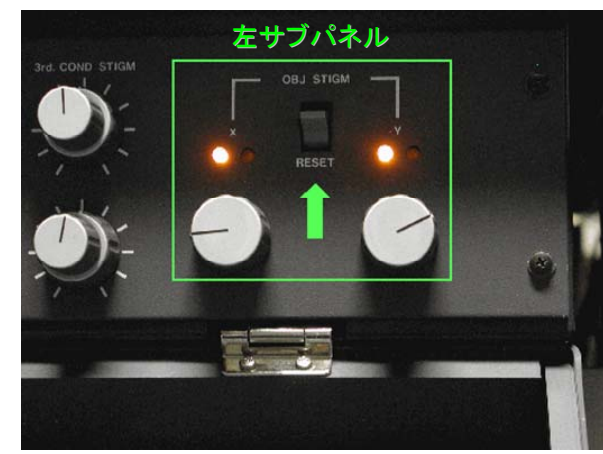

<sup>\*</sup>BEAM TILT を動かすと収束レンズの非点が出るので収束レンズ絞りを抜いて、「5. 収 束レンズの非点補正」を再度行う。その後、「7. 電圧中心調整」を行い、この操作を繰 り返して行い、収束レンズの非点、電圧中心共に調整する。

## 9. 制限視野回折

- (1)左メインパネルの[ZOOM]を押して像を出す。
- (2)倍率切換つまみで倍率を設定し、電子回折を得たい領域を選択する。
- (3)制限視野絞りを入れる。
- (4)左メインパネルの DIFFRACTION SPOT つまみで制限視野絞りの縁に焦点を合わせる。 (通常、CRT の右下にあるレンズ系リセットスイッチを押した状態では制限視野絞りには ほぼ焦点は合っている。)
- (5)右メインパネルの FOCUS つまみを回して試料の焦点を合わせる。
- (6)回折パターンを得たい領域が制限視野絞りの中に入っていることを確認する。
- (7)左メインパネルの[DIFF]を押す。
- (8)対物絞りを入れているのであれば、対物絞りを抜く。
- (9)左メインパネルの倍率切換つまみでカメラ長を 0.80m に選択する。
- (10)左メインパネルの BRIGHTNESS を調節し、回折斑点が点になるようにビームを広げる。
- (11)左メインパネルの DIFFRACTION SPOT つまみで回折斑点の焦点を合わせる。

## 10. 明視野法

- (1)左メインパネルの[DIFF]を押す。
- (2)左メインパネル上の倍率切換つまみでカメラ長を 0.8m にする。
- (3)透過波が中心になるように対物絞りを入れる。(通常 **2** 番)
- (4)[ZOOM]を押して像を出す。
- (5)右メインパネルの FOCUS つまみを回して試料の焦点を合わせる。

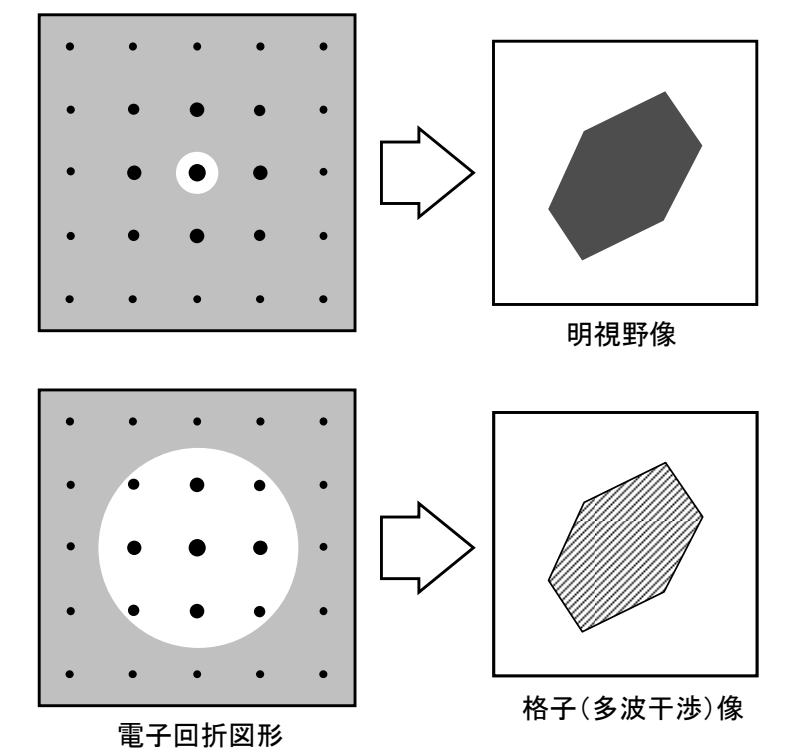

## 11. 写真撮影

・自動露光する場合

- (1) 写真撮影する像あるいは回折パターンを蛍光板上に出す。
- (2) CRT 左側の EXPOSRE TIME を AUTO にする。
- (3) CRT 下部の FILM FEED の[STOP]および[FEED]が消灯していることを確認する。
- (4) [PHOTO]を押す。
- ・マニュアル露光する場合
	- (1) 写真撮影する像あるいは回折パターンを蛍光板上に出す。
	- (2) CRT 左側の EXPOSURE TIME を選択する。
	- (3) CRT 下部の FILM FEED の[STOP]および[FEED]が消灯していることを確認する。
	- (4) [PHOTO]を押す。

## 12. TV システムの使用法

- (1)TV モニタおよびコントローラの電源を ON。
- (2) CRT 下部の FILM FEED の[STOP]を押して点灯させる。
- (3)蛍光板上での電流値が 10 -10 A/cm 2 程度になるように BRIGHTNESS で調節する。
- (4)観察窓に蓋をする。
- (5)CRT 下部の[PHOTO]を押すと蛍光板が上がり、TV モニタでの観察ができる。
- (6)CRT 下部の[PHOTO]をもう一度押すと蛍光板が下がり、蛍光板での観察ができる。

## \***Direct Beam** や回折パターン、非常に明るい低倍像などの観察には **TV** システムを用い ないこと。

- \***TV** モニタでの観察中に倍率、**BRIGHTNESS** は変えないこと。
- \***TV** システムの調整つまみは触らないこと。

## 13. 試料傾斜(方位出し)

- (1)2 軸傾斜ホルダー挿入後、傾斜装置のコネクタを接続し、傾斜装置の電源を ON。
- (2)制限視野絞りを入れ、回折パターンを得たい領域が制限視野絞りの中に入っていることを 確認する。
- (3) 左メインパネルの[DIFF]を押す。(「9. 制限視野回折」)
- (4) 試料傾斜装置を用いて晶帯軸入射にする。 \*試料傾斜にともない観察位置と高さも変化するため、ある程度傾斜させたら[ZOOM] を押して像を出し、試料位置と Z 軸(焦点)を調整する。 \*試料厚みがある結晶に電子線を収束させると菊池線が見えることがある。結晶方位に は菊池線を頼りにすると良い。

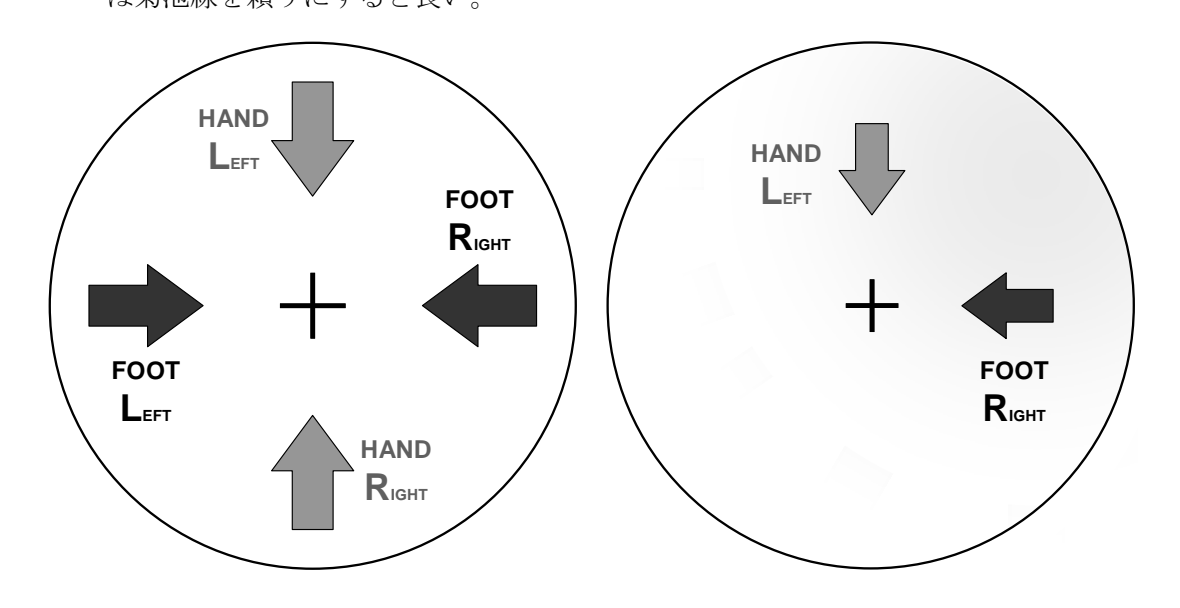

## 14. Beam tilt の明るさ逃げ補正

- (1)右メインパネルの[Wobbler]キーをONにする。BRIGHTNESSでビームを絞り、[Wobbler Angle] のつまみを時計一杯に回して Wobbler を X 軸方向に振動させる。
- (2) Wobbler の運動を左メインパネルの COMA FREE ALIGNMENT 調整つまみ、[BTX]と[BTVX] で下図のようになるよう調整する。
- (3) [Wobbler Angle] のつまみを反時計に 3 ステップ回し、Wobbler の Y 軸方向の振動を左メイ ンパネルの COMA FREE ALIGNMENT 調整つまみ、[BTY]と[BTVY]で下図のようになるよ う調整する。

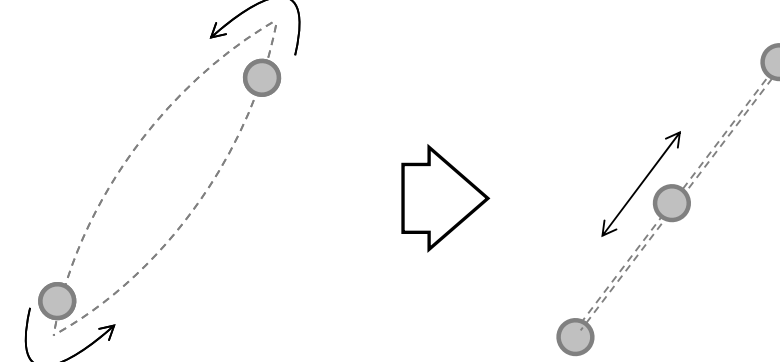

## 15. 高分解能観察

- (1)「9. 制限視野回折」、「13. 試料傾斜(方位出し)」を行う。
- (2)200K 倍以上で「5. 収束レンズの非点補正」、「7. 電圧中心調整」を行う。
- (3) 200K 倍以上で「14. Beam tilt の明るさ逃げ補正」を行う。
- (4)500K 倍以上で「8. 対物レンズの非点収差補正」を行う。
- (5)透過波が中心となるように対物絞りを入れる。高分解能像は多波干渉像なので、比較的大き な対物絞りを用いて、透過波と回折波の両方を結像に用いる。(通常 **2** 番)
- (6)[ZOOM]を押して像を出し、適当な倍率(400K~700K)にする。
- (7)右メインパネルの FOCUS つまみを回して試料の焦点を合わせると高分解能像が得られる。 高分解能像の場合は、正焦点より若干不足焦点側となる。

\*高分可能像が得られない場合は、収束レンズの非点調整、電圧中心の調整、 Beam tilt の明るさ逃げ補正、対物レンズ非点の調整、結晶方位、膜厚などを チェックする。

#### 16. マイクロディフラクション (照射領域 φ20 nm 以上)

- (1) 収束レンズ絞り (C1 絞り) を入れる (通常 2 番)。
- (2)ビームを収束させながら回折パターンを得たい領域の「**13. 試料傾斜(方位出し)**」を行う。
- (2)収束レンズ絞り(C1 絞り)を入れる(**4** 番)。
- (3)BRIGHTNESS つまみでビームを絞った位置の前後で、ビームがスイングしないように C1 絞りの位置を調整する。

\*BRIGHTNESS つまみでビームを絞った位置の前後でビームが同心円状に広がればよ いので、ビームを大きくしてから、スイングの中心に BRIGHTNESS CENTERING で持っ てくると調整しやすい。

- (5)右メインパネルの FOCUS つまみを回して試料の焦点を合わせる。
- (6)回折パターンを得たい領域がビームの中に入っていることを確認する。
- (7)左メインパネルの[DIFF]を押す。
- (8)対物絞りを入れているのであれば、対物絞りを抜く。
- (9)左メインパネルの倍率切換つまみでカメラ長を 0.80m に選択する。
- (10)左メインパネルの DIFFRACTION SPOT つまみで回折斑点 の焦点を合わせる。
- (11) 透過波が蛍光板の中心からずれている場合は左サブパネ ルの INT ALIGN つまみで透過波を蛍光板の中心に持って くる。

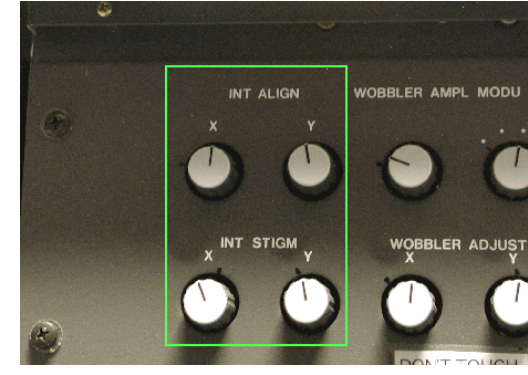

## 17. 試料交換

- (1)左メインパネルの **GV** スイッチを **CLOSE** にする。
- (2)試料位置(**X,Y**)および試料傾斜角(**X,Y**)を全て **" 0 "** に戻す。
- (3)収束レンズ絞り、対物絞り、制限視野絞りを全て抜く。
- (4)2 軸傾斜ホルダーを使用している場合には、コネクタを抜く。

\*\*\*以下の作業は慎重に行うこと。リークさせると高圧・真空全て落ちる\*\*\*

- (5)試料ホルダーを止まるまで引き抜いた後、時計方向に **15°**回す。(B 位置)
- (6)さらに試料ホルダーを止まるまで引き抜き、止まるまで反時計方向に回す。(A 位置)
- (7) 試料交換室排気スイッチを"AIR"にする。
- (8)約 **5** 秒後、右メインパネルの VACUUM STATE の SPEC AIR の赤ランプが点灯する。この状 態で試料ホルダーを丁寧にまっすぐ引き出す。(このとき試料ホルダーは絶対に回さない)
- (9) 試料を試料ホルダーから取り出す。
- (10) 試料交換をおこない、「2. 試料セット (2)」へ。

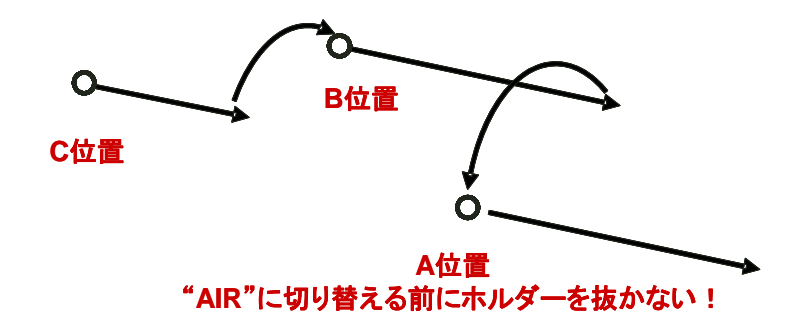

## 18. 終了操作

(1)左メインパネルの GV スイッチを CLOSE にする。

## (2)左メインパネルの**[FE]**を2回押して高圧を **OFF** にする。

- (3) 試料位置(X,Y)および試料傾斜角(X,Y)を全て " 0 " に戻す。
- (4) 収束レンズ絞り、対物絞り、制限視野絞りを全て抜く。
- (5) 試料を試料ホルダーから取り出す。
- (6)試料が入っていない 1 軸傾斜ホルダーを挿入する。
- (7)シリンダ溝を合わせて、ホルダーを丁寧にまっすぐホルダーセット位置(A 位置)まで 挿入する。
- (8)軽く押しながら、試料室排気スイッチを"EVAC"にする。
- (9)[ANA-1]を押し、倍率を 1500K にする。
- (10)TV システムを使用していた場合には、TV システムの電源 OFF。 フィルム交換をする場合は「19. フィルム交換」へ、 フィルム交換をしない場合には「20. 最終終了操作」へ進む。

## 19. フィルム交換

\***CRT**、パネルライト、室内灯を消し、**TEM** 室内の照明は安全光だけにする。

- (1)手袋をはめて、予備排気室の EVAC/AIR 切り替えスイッチを"AIR"にして扉を開け、予備排 気済みの"送りマガジン(50 枚入り)"を取り出す。
- (2)右メインパネルの VACCUM STATE SPEC のグリーンランプ点灯を確認する。
- (3)カメラ室の CAMERA EVAC スイッチの AIR を押す。
- (4)約 3 分後、右メインパネルの VACCUM STATE の CAMERA AIR の赤ランプが点灯し、ブザ ーがなる。
- (5)カメラ室の前蓋を開ける。
- (6)"受けマガジン"を取り出す。
- (7)"送りマガジン"を取り出す。
- (8) 取り出した"送りマガジン"からカバーを外し、予備排気室の"送りマガジ(50枚入り)"に カバーを付けてカメラ室の奥へ入れる。
- (9)"受けマガジン"から撮影済みフィルムカセットおよび遮光板を取り出し、空の"受けマガ ジン"をカメラ室の手前に入れる。(遮光板は受けマガジンの一番下に入っている)
- (10)カメラ室の前蓋を閉め、CAMERA EVAC スイッチの EVAC を押す。
- (11) 正常に排気されていれば約5分で右メインパネルの VACUUM STATE の CAMERA EVAC の グリーンランプが点灯する。
- (12)フィルムカセットから撮影済みフィルムを取り出す。
- (13)新しいフィルムをカセットに入れ、送りマガジンにセット後、遮光板を付けて予備排気室 に入れる。
	- \* 未露光フィルムが残っている場合には、新しくカセットに装填したフィルムを下に、 その上に古いフィルムを重ねてマガジンにセットすること。
- (14)予備排気室の蓋を閉め、EVAC/AIR 切り替えスイッチを "EVAC" にする。
- (15)フィルム枚数のリセット
	- ・左メインパネルのカーソルキーを使って UNEXPOSED FILM の右側の数字を選択。
	- ・テンキーで[5]、[0]を押し、[ENTER]を押す。

## 20. 終了操作

- (1)Log Note に使用時間、フィルム枚数を記入する。
- (2)右メインパネルの PANEL LAMP を OFF。
- (3) CRT IMAGE ADJ つまみを左いっぱいに回す。

# **HITACHI HF-2000**

# 透過電子顕微鏡

操作マニュアル ~ 元素分析 ~

**ZOOM** モードによる **EDX** 点分析

## 1. 初期設定

- (1) [ZOOM]モードの軸調整が一通りなされていることを確認 (収束レンズの非点補正、電圧中心調整、対物レンズの非点収差補正)
- (2)分析したい場所を蛍光板のクロスマークに合わせておく。
- (3)対物絞りと制限視野絞りを抜き、収束絞り(2 番)を入れる。
- (4)"INSERT"を押し、X 線検出器を挿入する。
- (5)X 線検出器を挿入すると、ビームが動くので[ZOOM]モードで再度収束レンズの非点補正を おこなう。
- (6)検出器の液体窒素量を確認する。

## 2. EDX 分析の実行

- (1)**Column** の真空計のフィラメントを切る。
	- \*真空計を切っているだけなので、Column の液体窒素の補充は忘れずにおこなうこと。 Column のフィラメントを切らないと、検出器に過大信号が入り DEAD TIME が大きす ぎるという警告音が鳴り続け、EDX 分析が作動しない。
- (2)背面下にある電源を入れ、PC を起動する。

(3) "Spectral Display" Spectral を起動すると、EDX 分析のウィンドウが現れる。

- (4)"Acquire" → "Parameter" → "Set up"で **Max. energy** を **20.48keV** に設定する。
- (5)分析したい場所に Brightness でビームを絞る
	- \*分析直前にビームを絞り分析したい場所を決めておく。早い段階でビームを絞ると、 コンタミの影響があるので注意。
- (6)ウィンドウ右上の"UHA Deadtime"が 30%以下であることを確認する。 \*Deadtime が大きい場合は、C1 を小さい絞りに変える、あるいは分析したい場所を膜厚 が薄い領域に移動する。
- (7) 分析したい場所にビームを収束させて、 キン を押すと EDX 分析を開始する。
- (8) 初期設定では、100 秒で測定終了するが、試料ドリフトとコンタミ付着を抑えるため、信号

強度がある程度に達したら | | を押して測定を止める。

(9)プロファイルは"EMSA"形式で保存する。

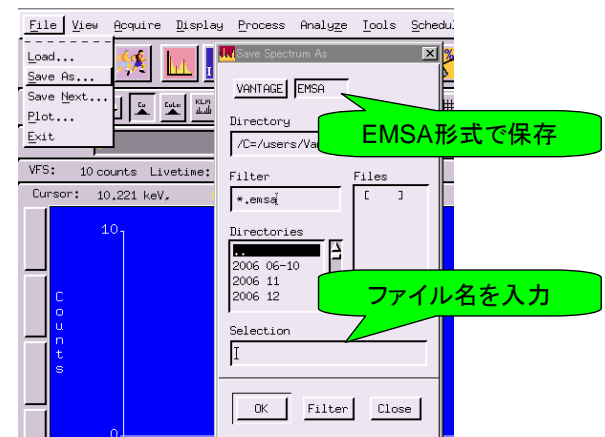

## 3. 定性分析

(1)EDX プロファイルからピークの同定を行いたい場合は、"Analyze" → "Identify" で定性分 析のウィンドウを立ち上げる。右クリックをすると周期律表が現れので、元素を選択し、"Label Peak"でピークの同定を行う。

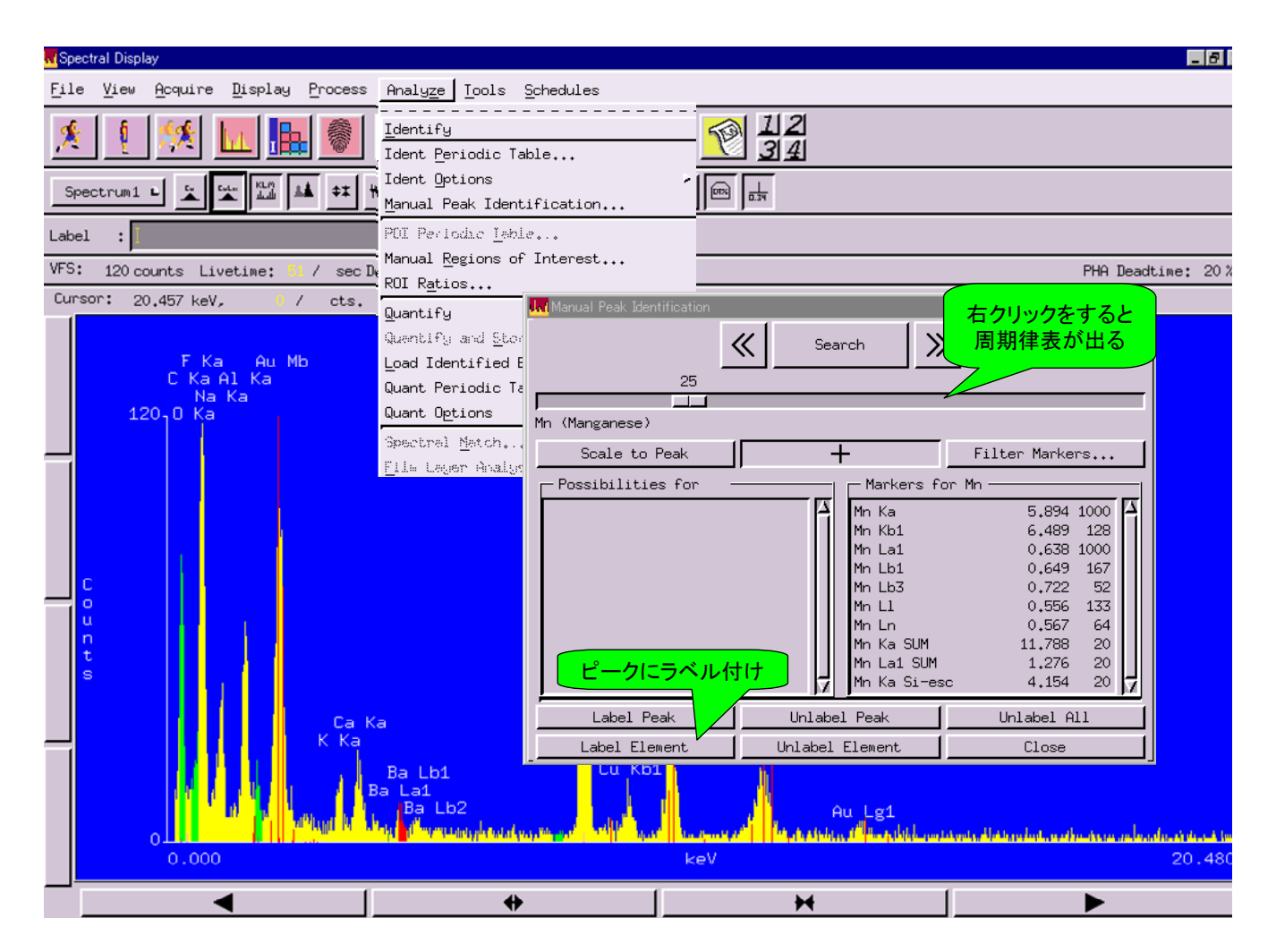

## 4. 定量分析

- (1)"Analyze" → "Quant Periodic Table" で定性分析のウィンドウを立ち上げる。
- (2)定量分析を行う元素とラインを指定し、**"Correction method"**を **"MBTS"** に変更する。
- (3)"Quantify"で定量結果表示

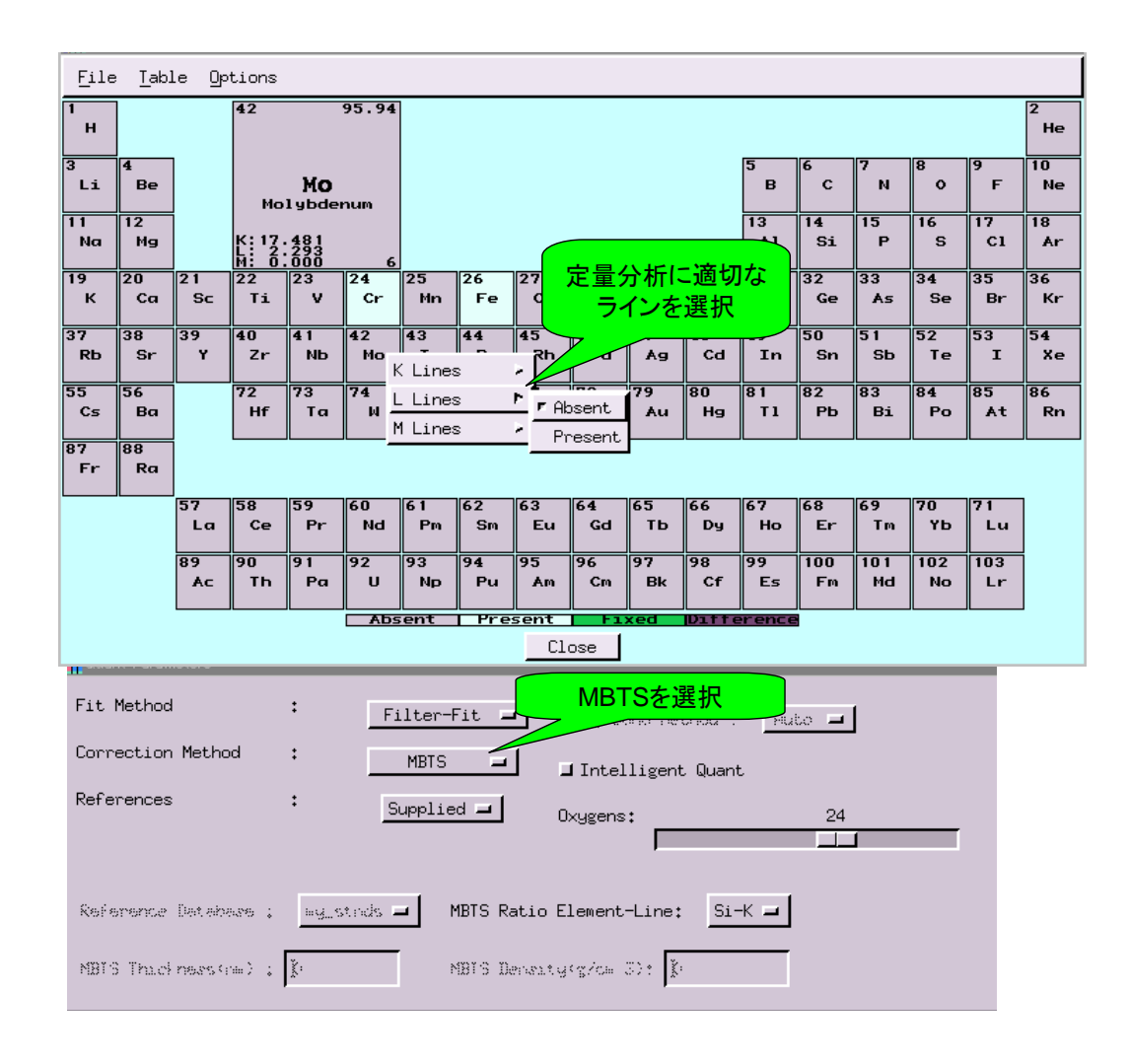

## 5. 終了操作

- (1)"Retract"を押して、X 線検出器を抜く。
- (2) Column の真空計のスイッチを入れ、フィラメントの電源を入れる。
- (3)Windows を終了し、背面下にある電源を落とす。

# **HITACHI HF-2000**

# 透過電子顕微鏡

操作マニュアル ~ マイクロビーム ~

**ANA** モードの軸調整

## 1. 初期設定

- (1)[ZOOM]モードの軸調整が一通りなされていることを確認 (収束レンズの非点補正、電圧中心調整、対物レンズの非点収差補正)
- (2)全ての絞りを抜く。
- (3)"INSERT"を押して、X 線検出器を挿入する。 \*X 線検出器を入れた状態で機械軸の調整をおこなっているため、EDX 分析を行わない 場合でも X 線検出器を入れること。
- (4)左メインパネル内の[ANA-1]を押す。
- (5)CRT の右下にあるレンズ系リセットスイッチを押す。(赤い□ボタン) \*Analysis モードのときは、対物絞りは入れない

## 2. 収束レンズの非点補正(100K **~** 200K 倍位)

- (1) 右サブパネルの Cond.Stigma.を使って輝点を丸く小さくする。
- (2) 左サブパネルの 3rd. Cond.Stigma.-ANA でカウスチックを対称にする。
- (3) ビームを円形にし、絞った時の輝点が最小になるようにする。

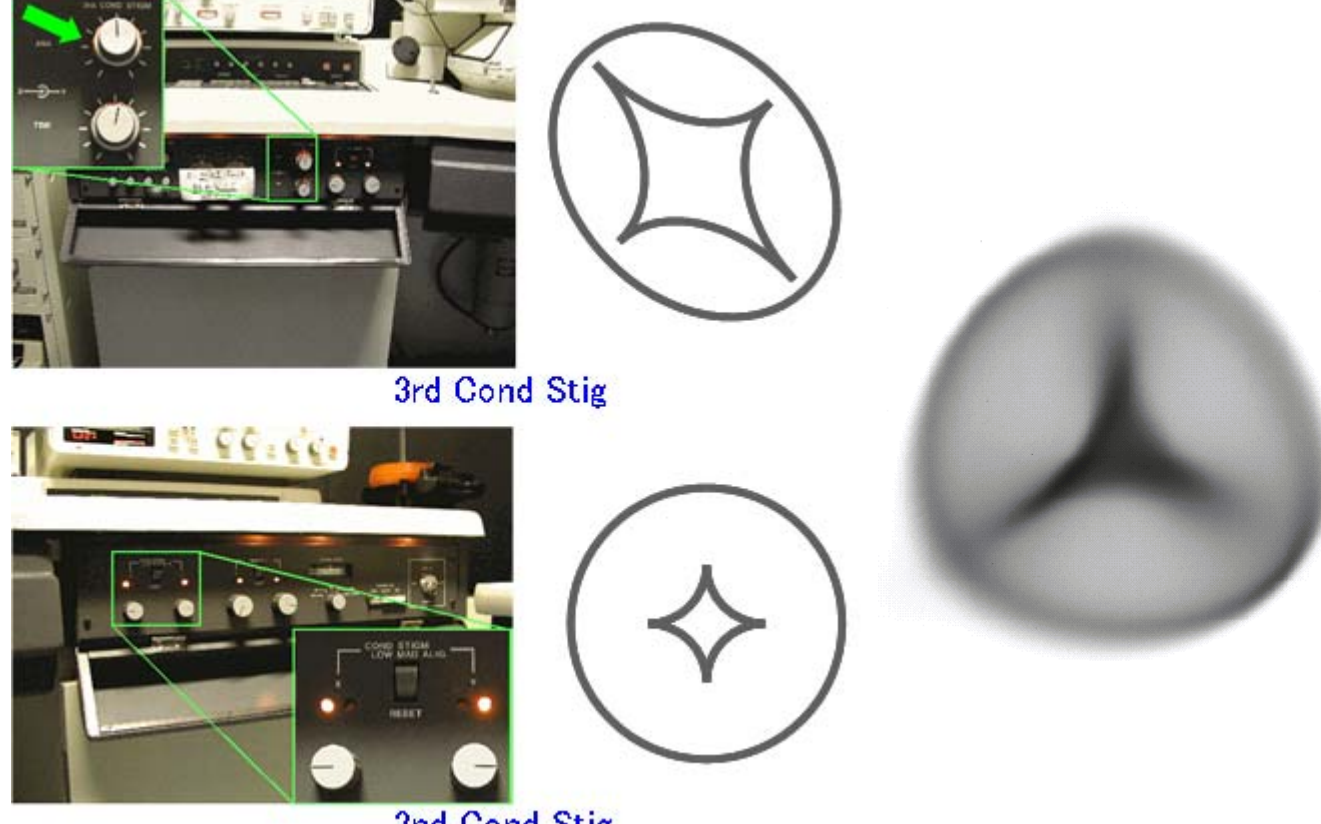

2nd Cond Stig

## 3. コンデンサーレンズの電圧中心あわせ

- (1) 絞った輝点をクロスマークに合わせて、ビーム を広げ、同心円に広がることを確認する。
- (2)同心円に広がらない場合は、Beam Tilt と Brightness Centering で調整。
- (3)この操作によってコンデンサーの非点が現れた 場合には、前項の収束レンズの非点補正を再び 行う。

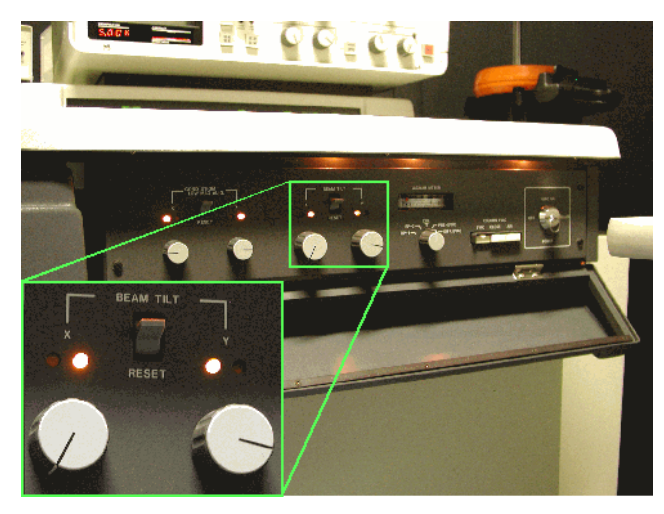

## 4. コンデンサー絞りの入れ方

- (1)EDX 分析を行う場合は、C1 絞りの 2 番もしくは 3 番を入れる。マイクロディフラクション の場合は 3 番もしくは 4 番を入れる。
- (2)Brightness つまみでビームを絞った位置の前後で、ビームがスイングしないように、あるい は、明るさの偏り(尾が引いたような状態)がなくなるように C1 絞りの位置を調整する。
- (3)分析したい場所にクロスマークに合わせ、ビームを絞ってルーベで覗くと、ビームスポット の中に像がある。焦点が合っていないときは、Z 位置を合わせ直し、FOCUS つまみで焦点の 微調整をおこなうが、FOCUS つまみの調整によってビームがスイングする場合は、「2. 収束 レンズの非点補正」、「3. コンデンサーレンズの電圧中心あわせ」、「4. コンデンサー絞りの入れ 方」を行う。

## 5. ANA モードで EDX 分析

- \* 「ZOOM モードによる EDX 点分析」の「2. EDX 分析の実行」から開始。
- \* ZOOM モードよりビームを収束できるのでコンタミに注意。

## 6. マイクロディフラクション (照射領域 φ20 nm 以下)

- (1)予め ZOOM モードで折パターンを得たい領域の「13. 試料傾斜(方位出し)」を行っておく。
- (2)収束レンズ絞り(C1 絞り)を入れる(通常 **4** 番)。
- (3)BRIGHTNESS つまみでビームを絞った位置の前後で、ビームがスイングしないように C1 絞りの位置を調整する。
- (4)右メインパネルの FOCUS つまみを回して試料の焦点を合わせる。FOCUS つまみの調整に よってビームがスイングする場合は、「2. 収束レンズの非点補正」、「3. コンデンサーレンズの 電圧中心あわせ」、「4. コンデンサー絞りの入れ方」を行う。
- (5)回折パターンを得たい領域がビームの中に入っていることを確認する。
- (6)左メインパネルの[DIFF]を押す。
- (7)対物絞りを入れているのであれば、対物絞りを抜く。
- (8)左メインパネルの倍率切換つまみでカメラ長を 0.80m に選択する。
- (9)左メインパネルの DIFFRACTION SPOT つまみで回折斑点の 焦点を合わせる。

\*

# **HITACHI HF-2000**

# 透過電子顕微鏡

操作マニュアル ~ 元素マッピング ~

**D-STEM** モードの調整

## 1. 初期設定

- (1) [ZOOM]モードの軸調整が一通りなされていることを確認 (収束レンズの非点補正、電圧中心調整、対物レンズの非点収差補正)
- (2)分析したい場所を蛍光板のクロスマークに合わせておく。
- (3)対物絞りと制限視野絞りを抜き、収束絞り(2 番)を入れる。
- (4)"INSERT"を押し、X 線検出器を挿入する。
- (5)X 線検出器を挿入すると、ビームが動くので[ZOOM]モードで再度収束レンズの非点補正を おこなう。
- (6)Column の真空計のフィラメントを切る。
- (7)

## 2. STEM の軸調整 (100K **~** 200K 倍位)

- (1)Brightness つまみでビームを絞った位置の前後で、ビームがスイングしないように、あるい は、明るさの偏り(尾が引いたような状態)がなくなるように収束絞りの位置を調整する。
- (2)左メインパネルの "STEM" を押す。
- (3)鏡体左下の "DSTEM DET" を IN にする。
- (4) 試料移動 (右) "IMAGE SHIFT"を押し、STEM の CRT 画面を見ながら黒い円を中心にも ってくる。倍率が高い場合は、画面が一番暗くなるようにする。
- (5)FOCUS、CONTRAST、STIGMA などを合わせ、画質を調整する。

#### 3. STEM-EDX の設定

## (1)**Column** の真空計のフィラメントを切る。

- \*真空計を切っているだけなので、Column の液体窒素の補充は忘れずにおこなうこと。 Column のフィラメントを切らないと、検出器に過大信号が入り DEAD TIME が大きす ぎるという警告音が鳴り続け、EDX 分析が作動しない。
- (2)背面下にある電源を入れ、PC を起動する。
- (3)"Spectral Display"を起動すると、EDX 分析のウィンドウが現れる。
- (4)"Acquire" → "Parameter" → "Set up"で **Max. energy** を **20.48keV** に設定する。
- (5) STEM-EDX 分析したい場所に試料を移動する。
- (6)ウィンドウ右上の"UHA Deadtime"が 30%以下であることを確認する。
	- \*Deadtime が大きい場合は、C1 を小さい絞りに変える、あるいは分析したい場所を膜厚 が薄い領域に移動する。
- (7)EDX 分析を開始する。
- (8)信号強度がある程度に達したら測定を止める。
- (9)EDX 終了後、 "Analyze" "ROI" を押し、マッピングしたい元素とラインを選択する。

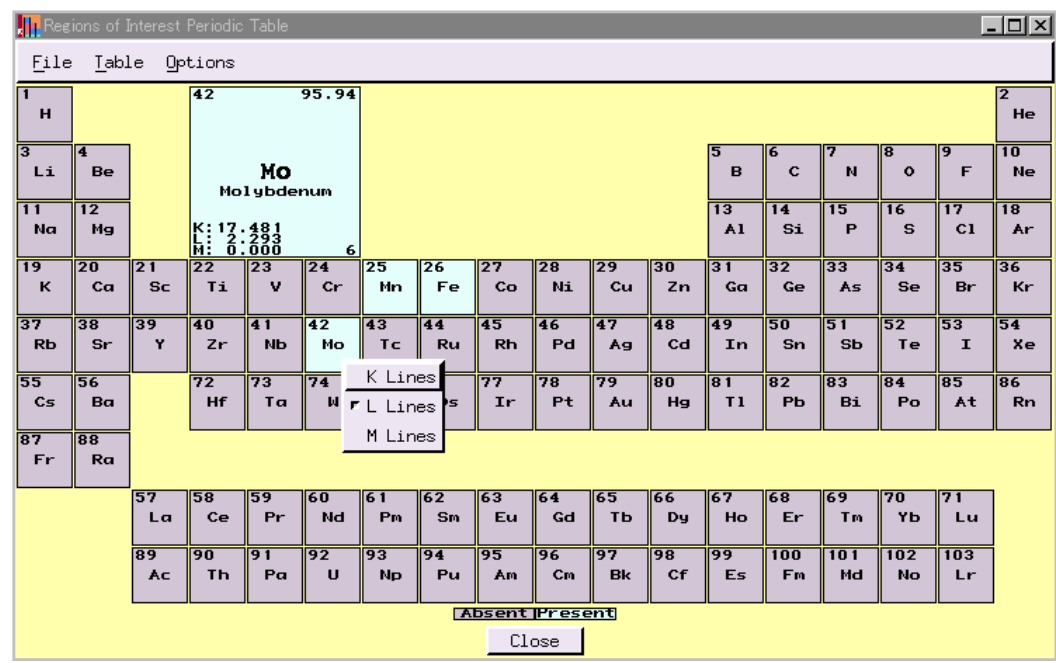

(10)"Image Display" を開き、左上のところで、右クリックを押しながら X-ray Map を選ぶ。

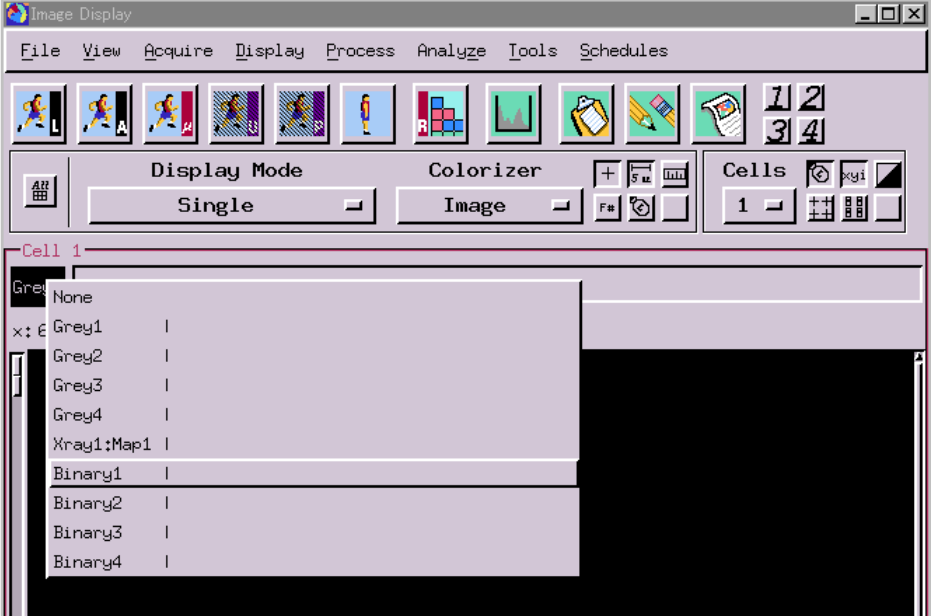

(11)"Acquire" "Point Dwell Acquire"から下の設定をおこなう。

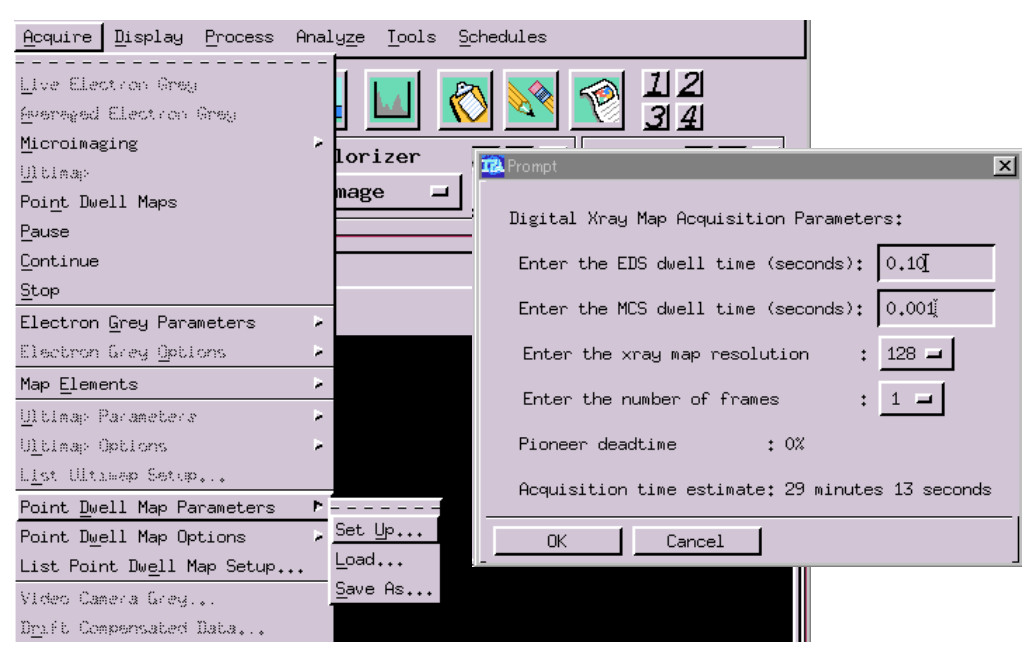

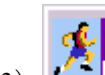

- (13) <sup>14</sup> 日 を押すと分析を開始する。 \* STEM 画面上の Scan Speed は1にする。
- (14)分析終了後、Brightness、Contrast を調整。
- (15)データセーブは、"Save As" **tiff** ファイルで元素毎に保存。

\*スケールは、同士や TEM 写真を撮りその TEM 像から換算する。

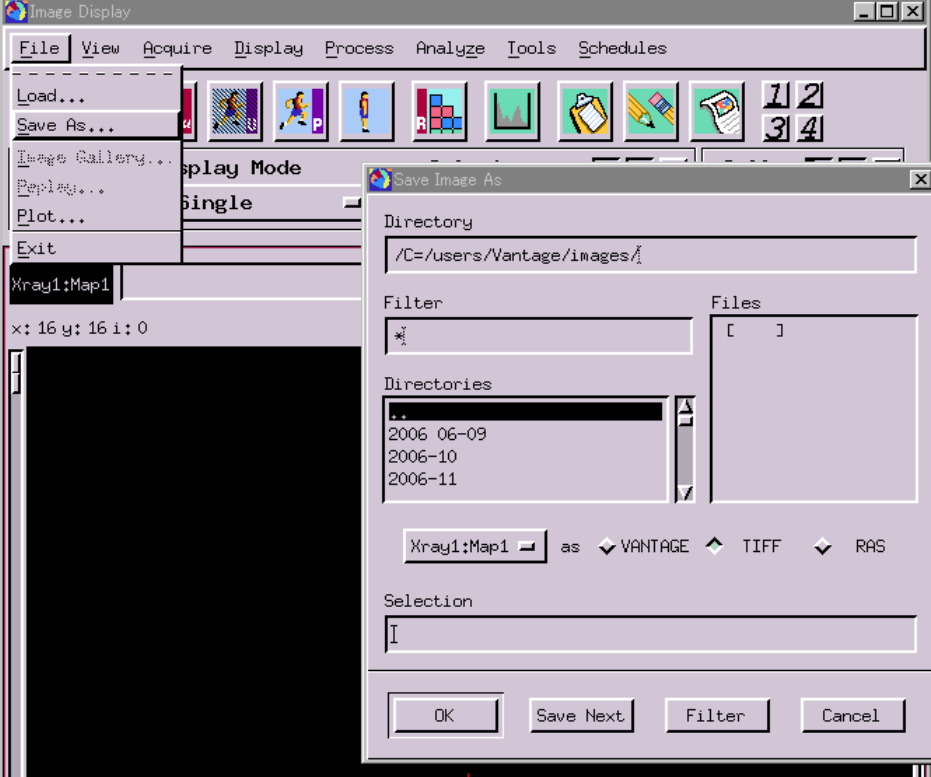

## 4. 終了操作

- (1)Windows のログアウト
- (2) DSTEM DET" を OUT にする。
- (3)"Retract"を押し、X 線検出器を抜く。
- (4)真空計の Column スイッチを入れ、フィラメントの電源を入れる。